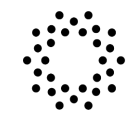

### HEALTH PASS. **CLEAR**<sup>®</sup>

## **MINOR FLOW- VACCINE VERIFICATION**

A parent or guardian (over the age of 26) can now add a minor to their free CLEAR account. Once the minor is added to the parent/guardian account, the minor can use their own device to create a Health Pass for proof of vaccine by using the CDC Card Upload feature.

### **This process applies to users aged 14-17.**

Users age 12 & 13 will need to follow the venue's secondary screening process.

## **HOW TO ADD A MINOR**

To add a minor to the parent/guardian account:

- 1. Open the CLEAR app on parent/guardian's device
- 2. Tap the Profile icon on the bottom right hand corner
- 3. Tap "My Account" and then "Accounts for Minors"
- 4. Tap "Add Minor". *If you have previously added a minor they will be listed on this screen*
- 5. Your parent or guardian will go through the enrollment process to setup the minor's account.

Once your parent or guardian has set up your account, all you need to do is:

- 6. Download CLEAR on minor's device
- 7. Tap "Create your Health Pass" and select the venue/event you are attending
- 8. Log in using the email and password your parent or guardian set up with you
- 9. Add your proof of vaccine through the CDC card upload option
- 10. Green means you are good to go!

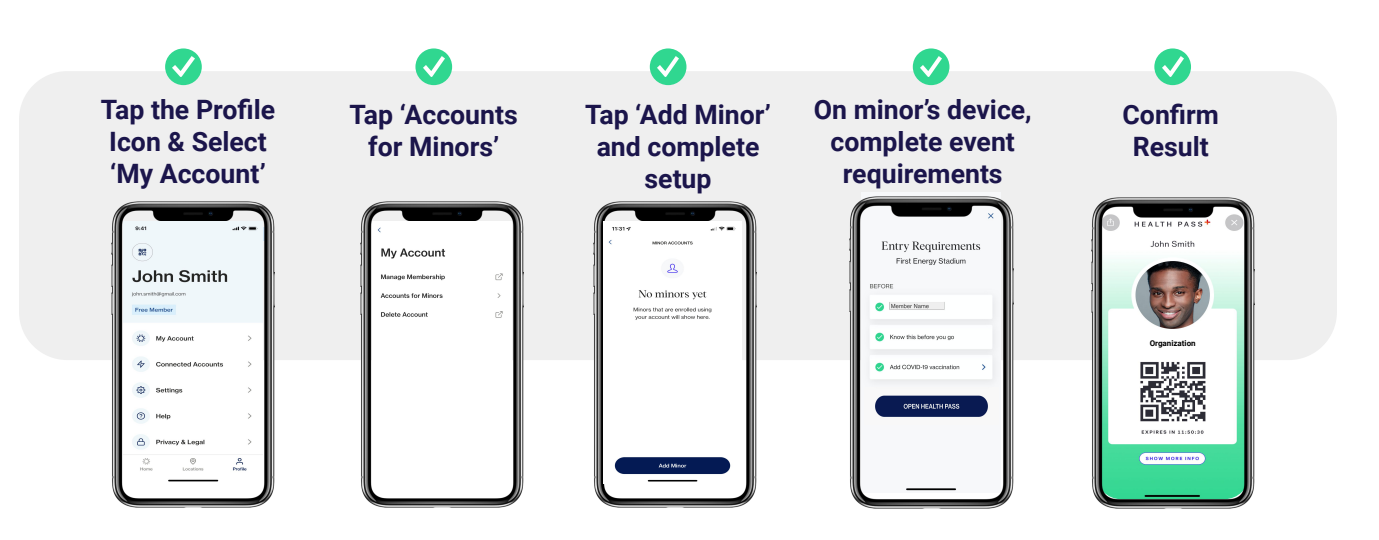

# CLEAR | HEALTH PASST

## **HOW TO ADD A MINOR**

#### *On parent/guardian's device once signed in or enrolled:*

68

 $\triangleq$ 

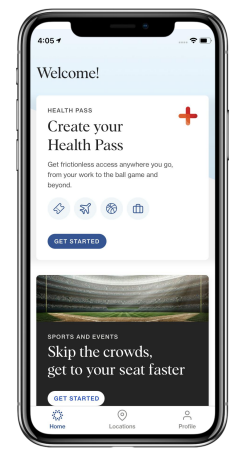

From the main page of the app, tap on the 'Profile' icon on the bottom right

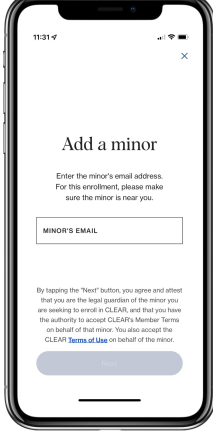

Enter the minor's email (used when logging in)

### *On minor's device:*

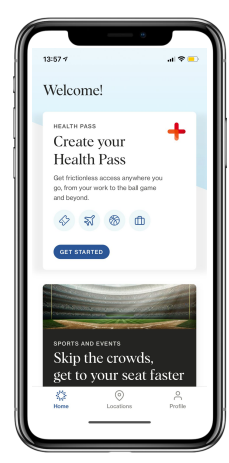

Select Health Pass & **login**\* w/ the minors credentials

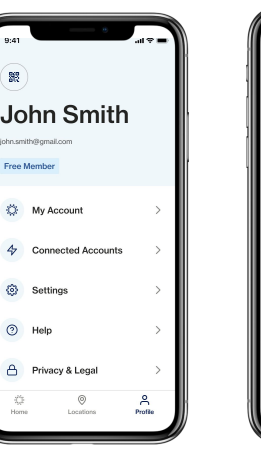

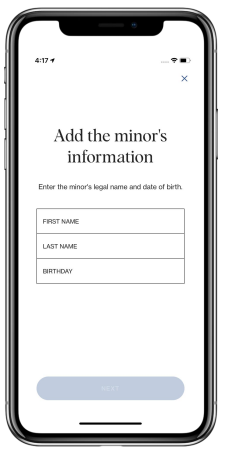

Add minor's information Minor must take a selfie Select the minor's Minor's account is ready!

**HOLD STILL** 

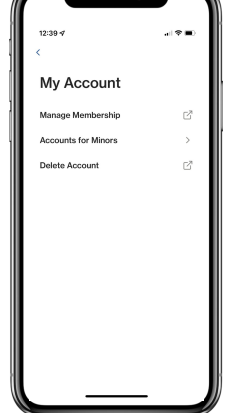

Tap 'Accounts for Minors'

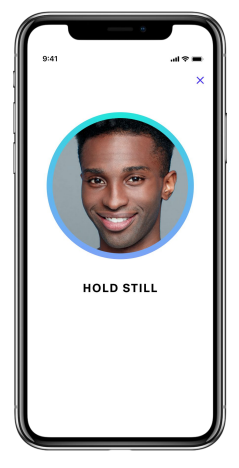

Minor must take a selfie and validate the photo

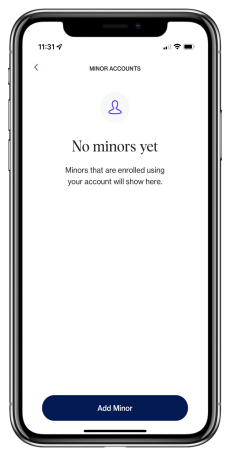

Tap 'My Account' Tap 'Accounts for Tap 'Add Minor' (*previously added minors will show up here)*

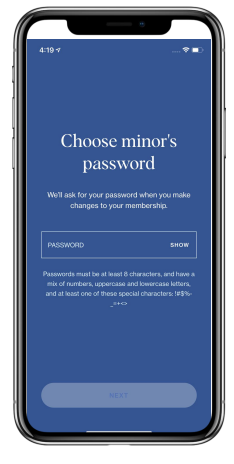

Select the minor's password

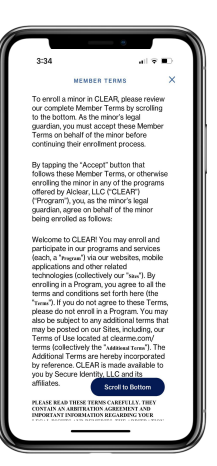

Read & accept Member Terms

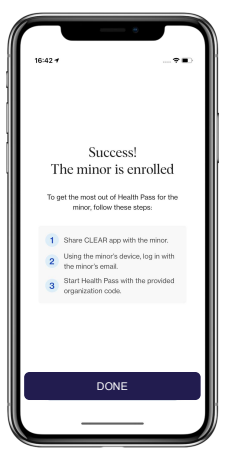

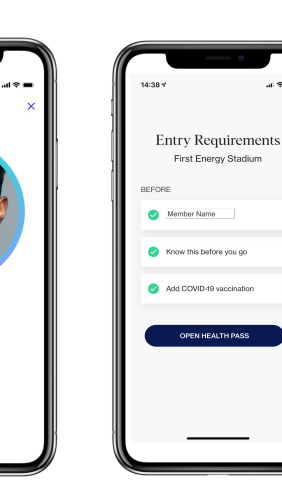

Verify identity Complete vaccine verification through CDC card upload

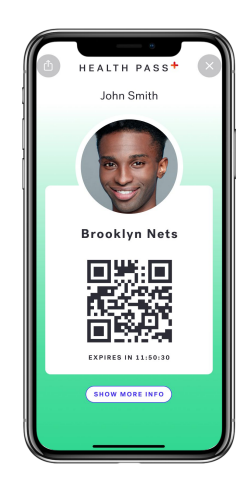

Confirm result